# TIME MANAGEMENT TOOLS IN CANVAS

# TOOL: STRATEGIES FOR SUCCESS:

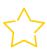

### **Notification Preferences:**

Click "Account" (global navigation pane), then select "Notifications"

To stay on track with personalized notifications

To choose how often you want to receive updates
about due dates, grades, and announcements

Set preferred notifications each term

Make intentional choices about what notifications you need right away & which can be a daily or weekly summary

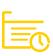

#### **Canvas Calendar:**

Click "Calendar" (global navigation pane), then select specific course calendars (right selection pane)

To track assignments & due dates all term long To familiarize yourself with events for each course Early in the term, check for due dates on Canvas; if you don't find them, add them to the calendar yourself

Add your own calendar entries so you can complete work in advance of due dates

Look at each course calendar *and* view all courses at once to get the big picture

Color-code each course to easily see due dates for all courses Download the Canvas app to get phone notifications Screen cap the week or the month & keep it visible (fridge, phone wallpaper, bathroom mirror)

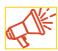

#### **Announcements:**

Click "Announcements" (course navigation pane)

To see/find reminders & information about exams, assignments, &/or changes to the schedule

To be sure you're keeping pace with the course

& have the most recent information from your

Plan to review announcements from courses daily
Take notes on announcements (especially if they're well in
advance of the coursework that they relate to)
Ask questions if you're unsure what an announcement means
If links are provided, verify you have access; if not, notify your

instructor

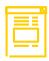

## **Course Syllabus:**

Click "Syllabus" (course navigation pane)

To see a summary of all assignments & due dates for the term

To access your to-do list for the course

Look through the entire syllabus page at the start of term to get a sense for the course assignments

Identify routine assignments that are due each week, as well as any weeks with additional assignments, projects, or exams

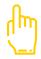

## **Modules**

Click "Modules" (course navigation pane)

To find the learning outcomes, assigned readings, assignments, & due dates for the week

To preview upcoming content & plan time to accomplish work

Start each week off right by previewing the module & its content Create a weekly to-do list based on content & assignments for the week

Add flex time in case a task or assignment takes longer than expected.

For other time management tools, visit <u>mtu.edu/success/</u>, and check out the <u>Term at a Glance</u>, the <u>Weekly Calendar</u>, and many more options in the time management section.

Brought to you by

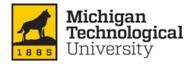

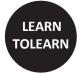

Waino Wahtera Center for Student Success success.mtu.edu Adapted from Oregon State University